## **Item Detail – Serial #**

## **Important Information!**

In order to find items by their serial #, the serial # detail must be set up correctly at the category level.

If you previously added this detail, you need to ensure it is mapped to the correct database storage or it will not be searchable. See the **Setup** steps below and compare to your own detail setup.

**If you find you previously added this incorrectly, contact Support for help on correcting this to avoid data loss.**

## **Setup**

To set up an item detail for serial #:

- 1. Click **Inventory > Categories > List** and **Edit** the category you want to add this detail to.
- 2. Click on the **Details** tab.
- 3. Find the next available detail.

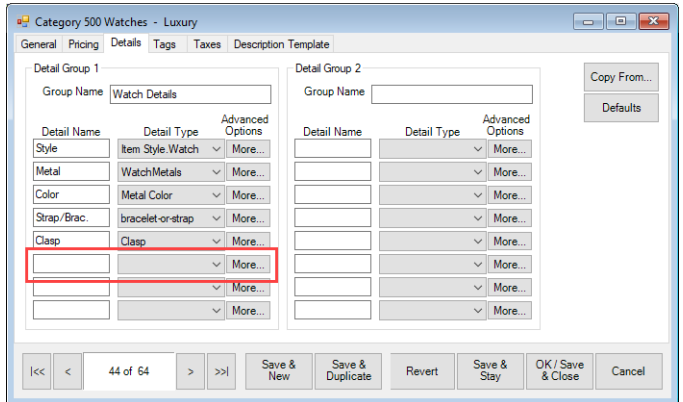

4. For **Detail Name**, enter 'Serial #', then use the **Detail Type** drop-down to select **Text**.

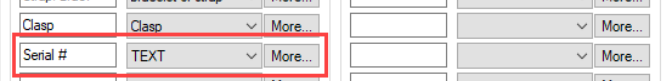

5. Under **Advanced Options**, click the **More…** button, then use the **Storage** drop-down to select **itSerialNumber**.

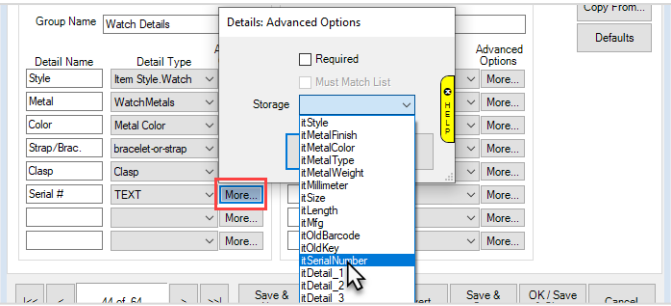

6. **Save** your changes.

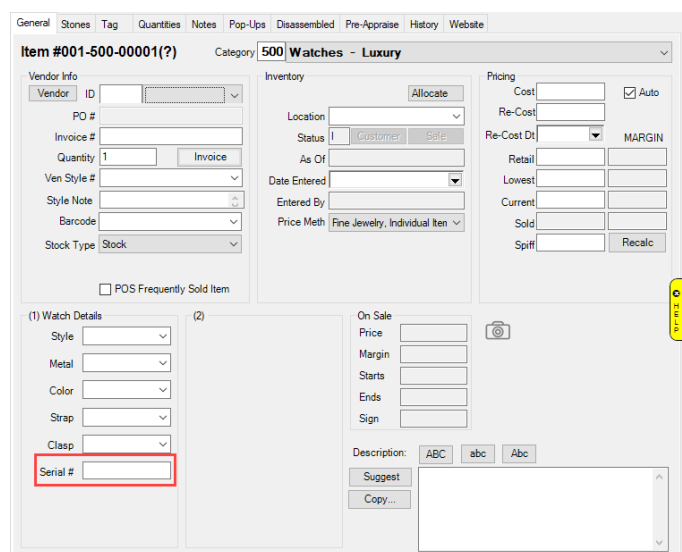

When adding or editing items in this category, Serial # will now appear as a detail.

To search for items by serial #, use the **Item Details** tab of **Item Find**.

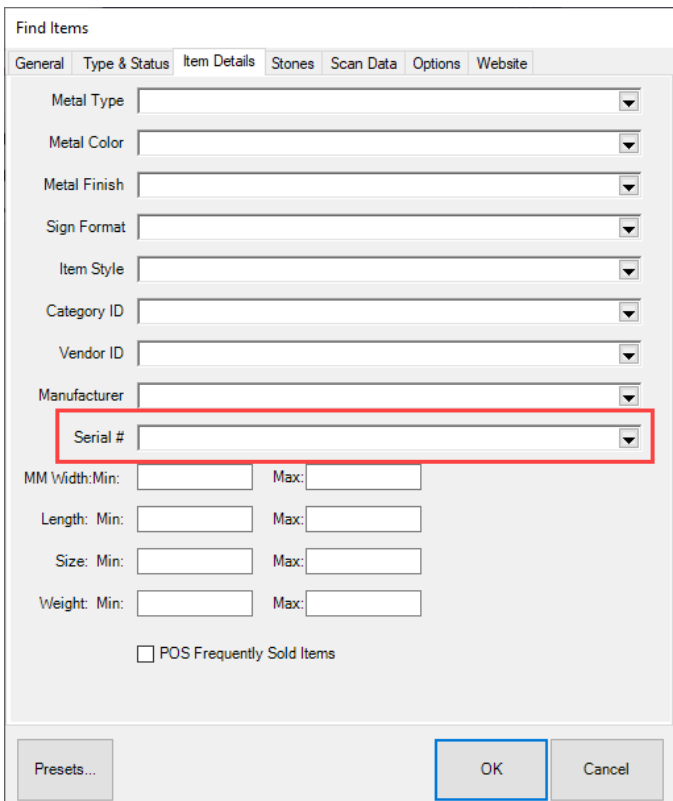